# PARKERマニュアル v2評価版編

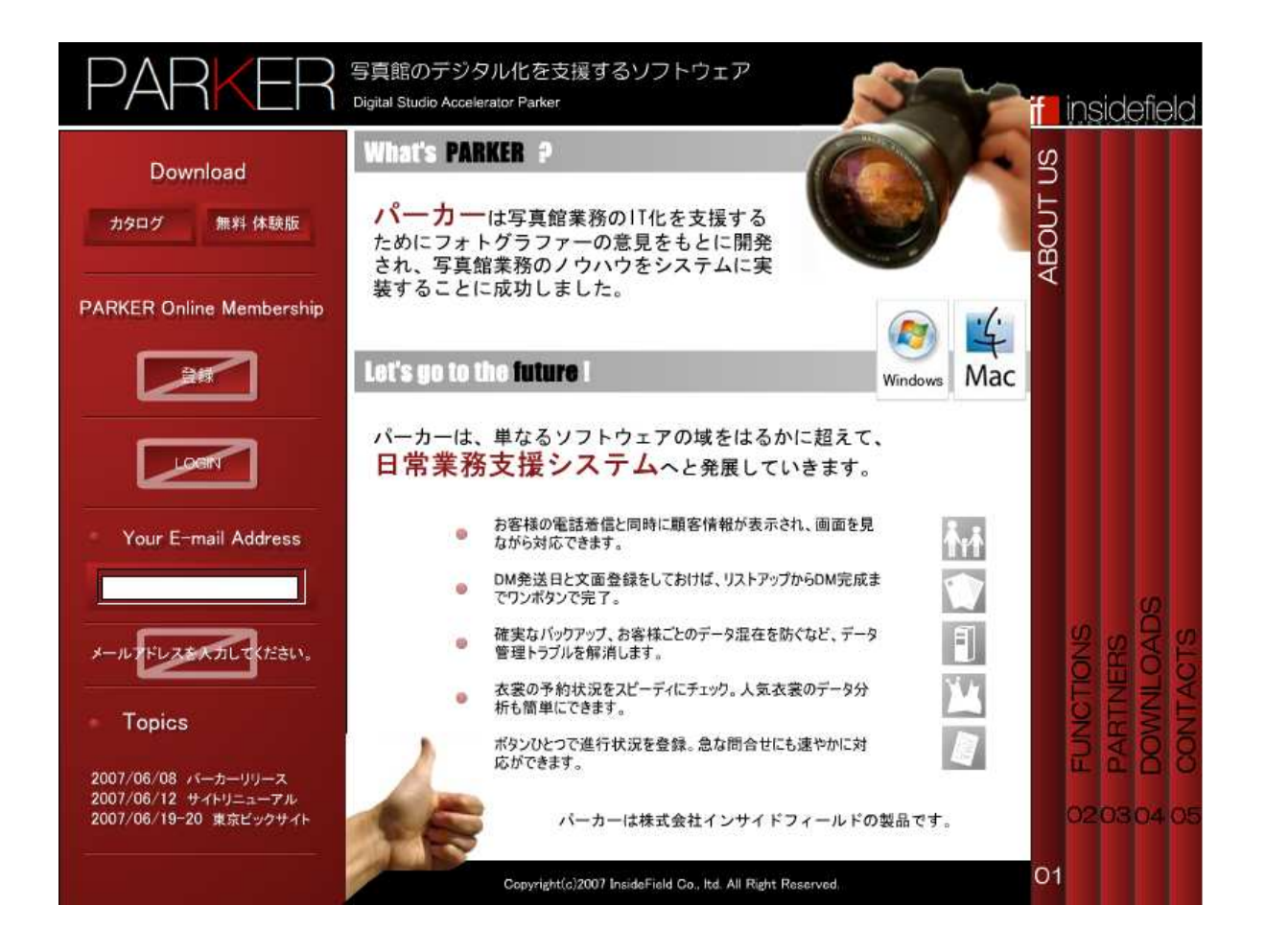

#### 目次

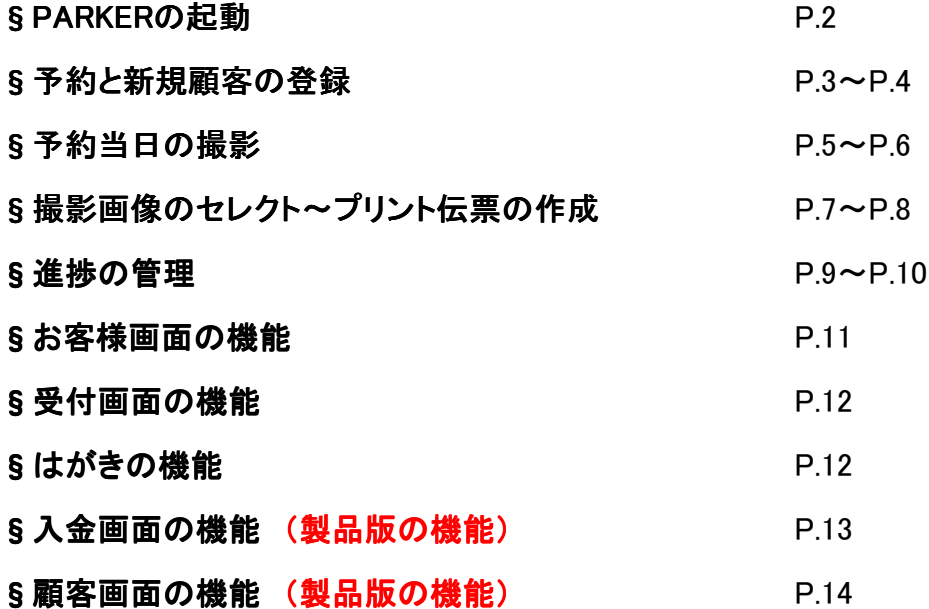

#### § PARKERの起動

1)ダウンロードしたフォルダ内の"パーカー"ファイルをダブルクリックして起動する。

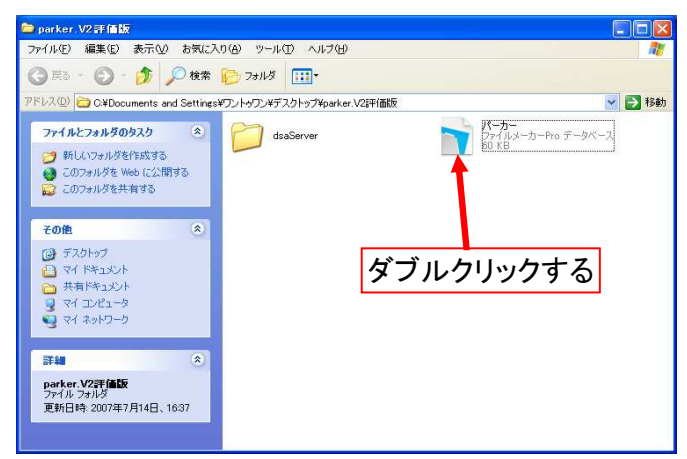

2)"LOGIN"をクリックする。

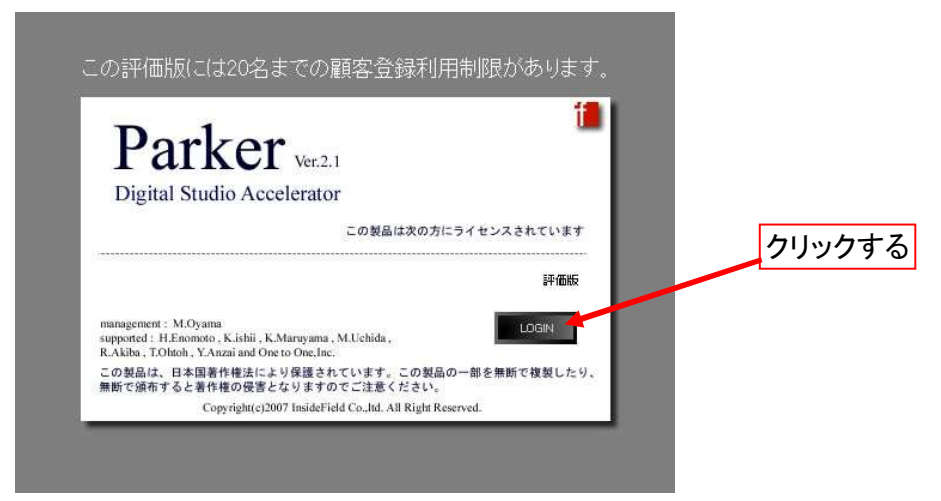

3)カレンダー画面が表示される。

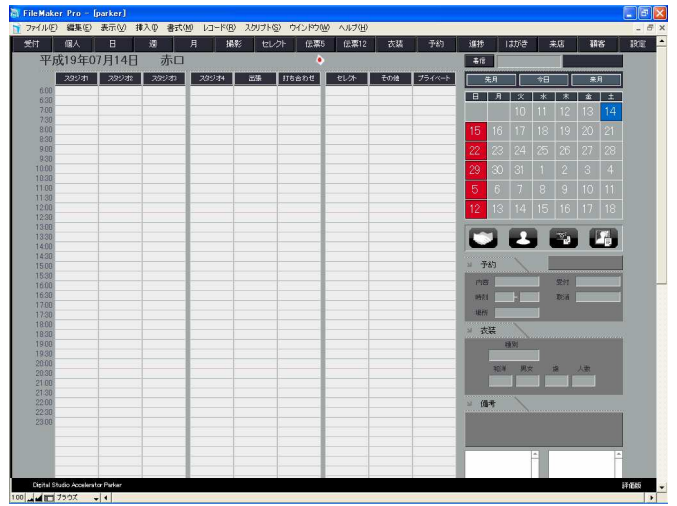

## §予約と新規顧客の登録

1)受付ボタンを押して受け付け画面を表示させる。

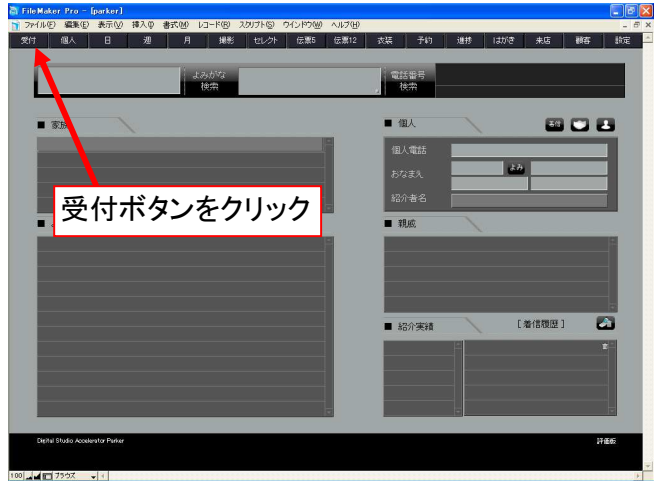

2)電話番号欄に電話番号を入力し"電話番号検索"ボタンを押す。

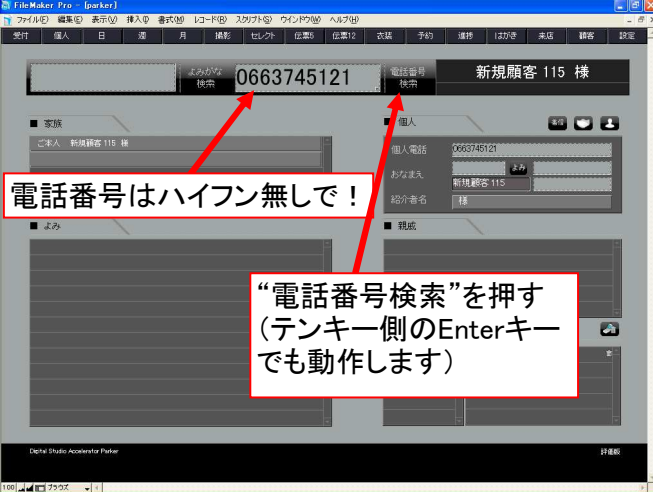

3)未登録の場合は「新規顧客115」などと表示されるので、おなまえ欄下段左の枠に名字、 右の枠に名前を入力する。

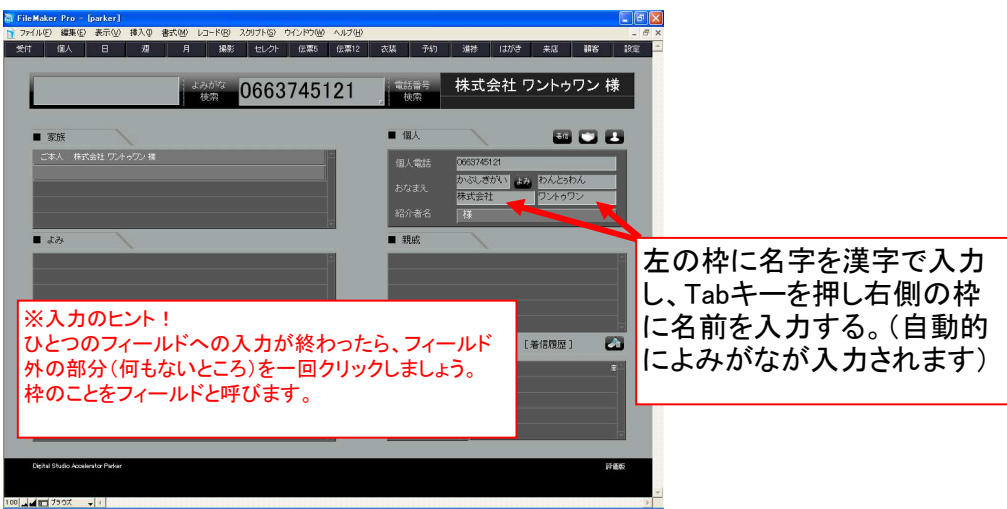

4)"新規予約カード作成"ボタンを押し、カレンダー画面を表示します。

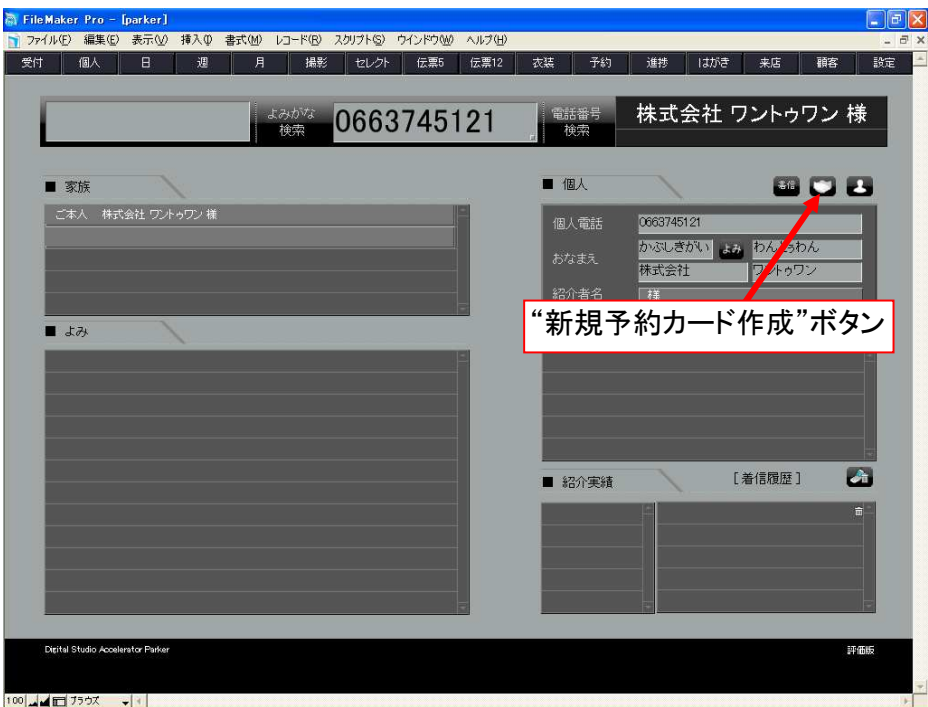

- 5)右上のカレンダーから予約したい日付を押す。
- 6)予約の内容を選択してから該当する時間をクリックする。 時間を増やす場合はShiftキーを押しながら終了時間をクリックする。 時間を減らす場合はCtrlキー(Macの場合はoptionキー)を押しながら終了時間をクリックする。

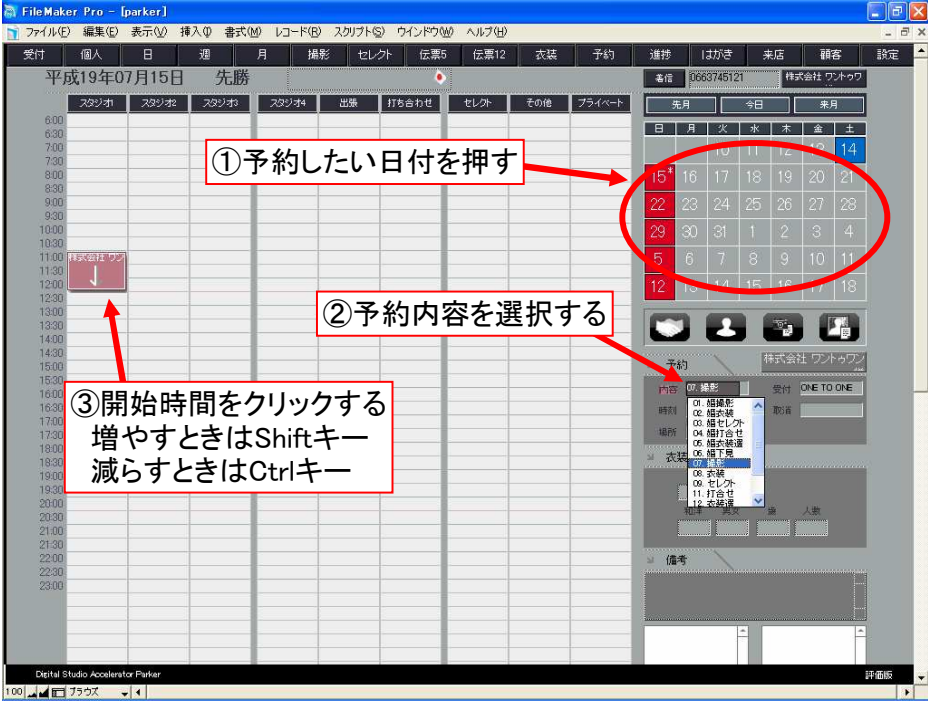

#### §予約当日の撮影

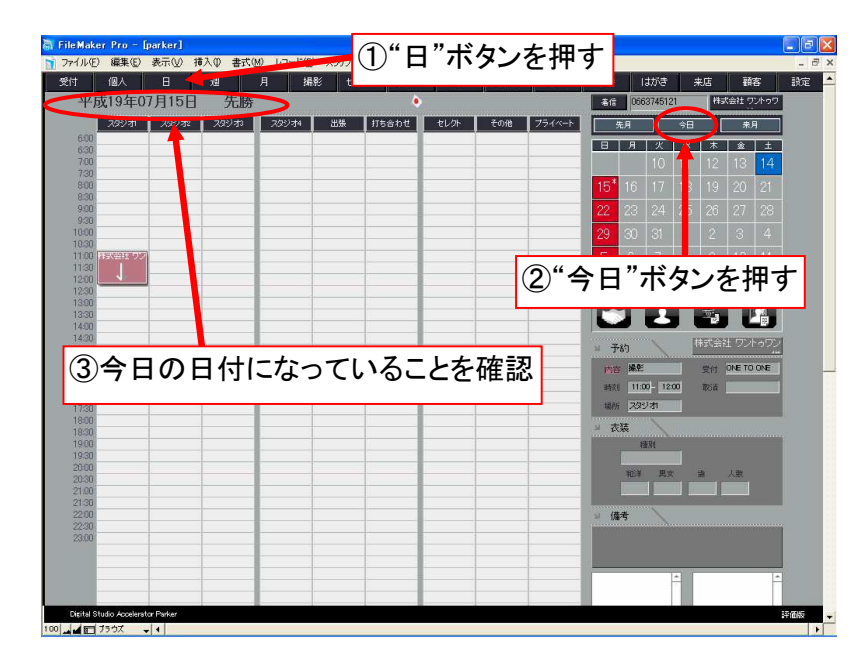

1)"日"ボタンの"今日"を押して日別のカレンダーを表示する。

2)該当する予約を押してから"撮影"ボタンを押して"撮影伝票"画面を表示する。

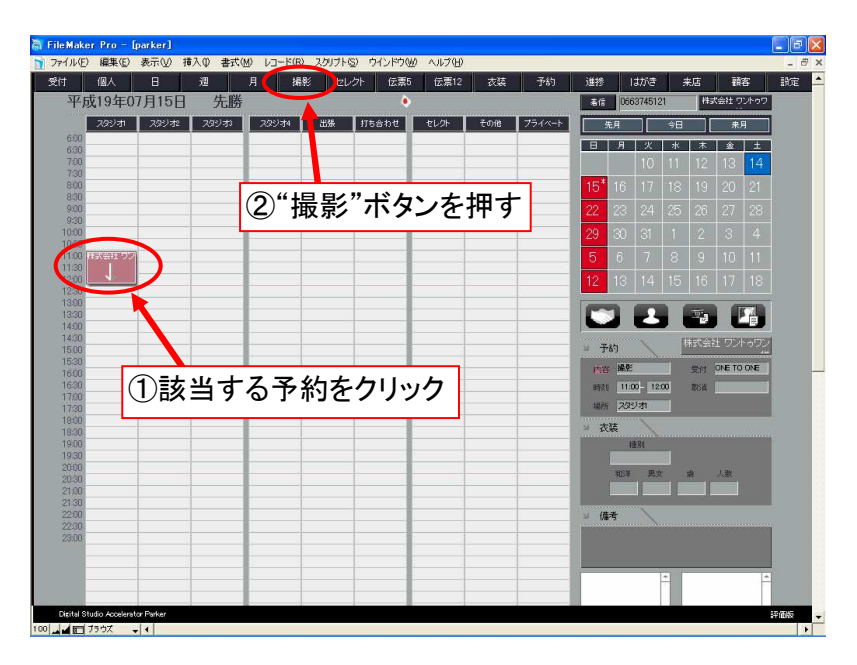

3)画面右側の撮影環境に応じたボタンを押して撮影伝票番号を発行する。

(環境設定にてご使用のシューティングソフトを設定しておくことにより、自動的にソフトが起動し 通常通り撮影を行うことが出来ます)

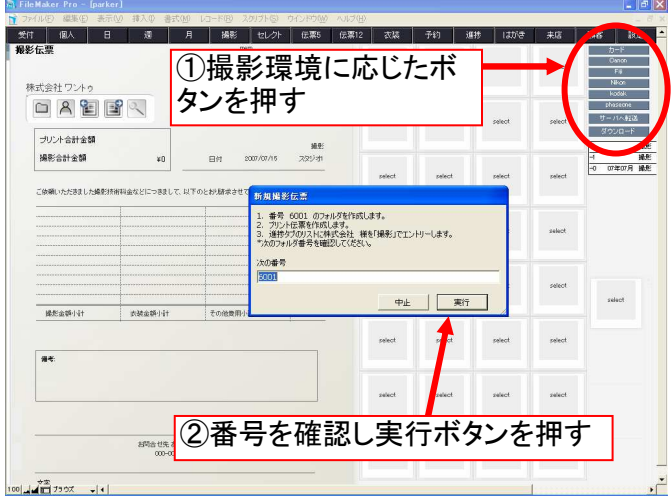

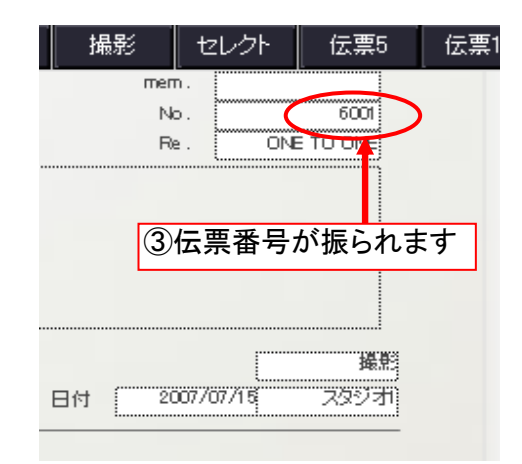

4)撮影データを¥dsaserver¥最新クライアントセット¥capture内に入るように撮影を行い "サーバへ転送"ボタンを押す。

注:この機能は評価版ではご利用いただけません。 製品版では撮影伝票番号とカメラで付けたファイル名下4桁を合わせたファイル名に リネームし、photoserverへ画像の転送が行われます。

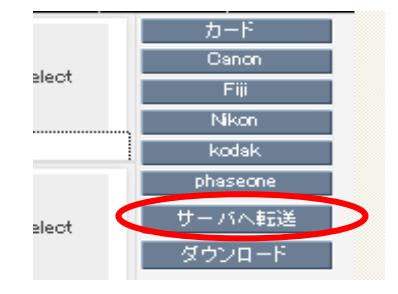

※"photoserver"はネットワーク上の任意のドライブ。(NAS等) PARKER導入前にphotoserverのIPアドレスが決定している必要があります。

#### §撮影画像のセレクト~プリント伝票の作成 (評価版ではご利用いただけません)

1)撮影伝票番号を呼び出し、"ダウンロード"ボタンを押す。

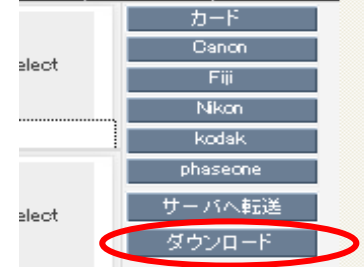

2)セレクト画面が表示される。

サムネイルを一回クリックで右側に、2回クリックで左側に表示されます。

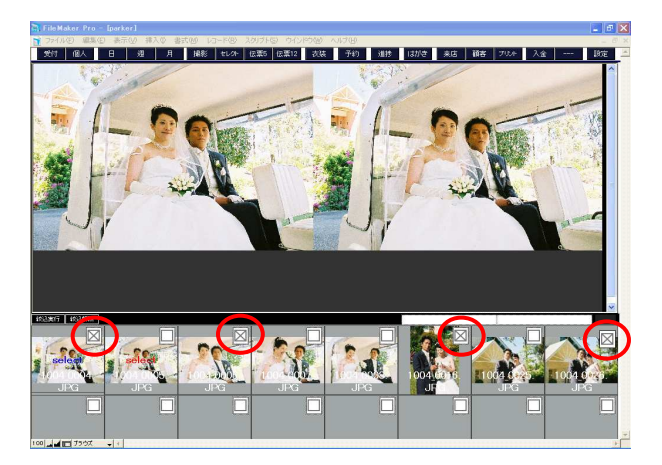

3)セレクトした画像には、サムネイル右上の四角部分をクリックして"×"印を付けます。

4)"絞込実行"ボタンを押すとセレクト画像のみが表示されセレクトが完了します。

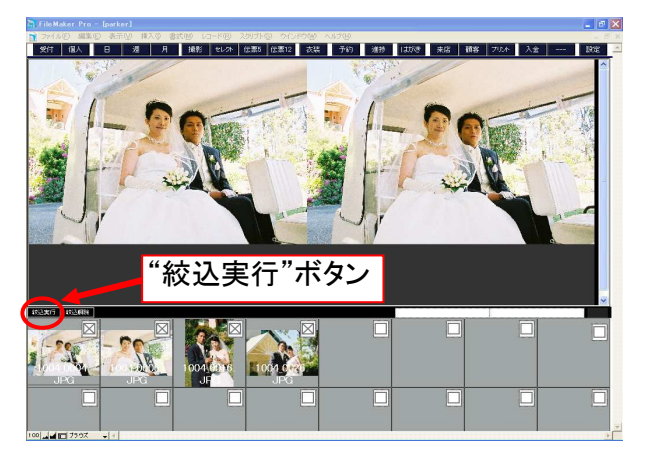

5)伝票5、伝票12のどちらかを押す。 セレクト"終了した"を押す。

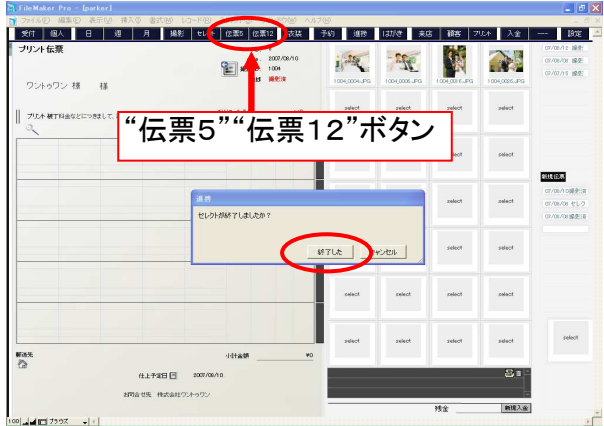

6)伝票フォーマット右側の黒いバーをクリックし1行選択する。 画面右側セレクト済み画像より商品に適当な画像をクリックすると順に画像がはめ込まれます。

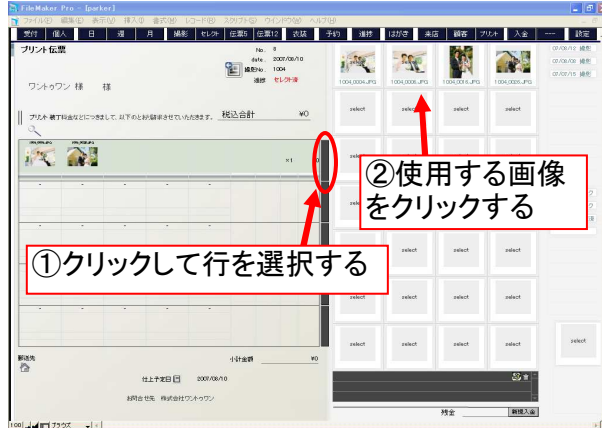

7)画像下のフィールドを押しプリントサイズを、商品名やオプションメニューをそれぞれ選択する。 あらかじめ設定されている金額が反映されます。

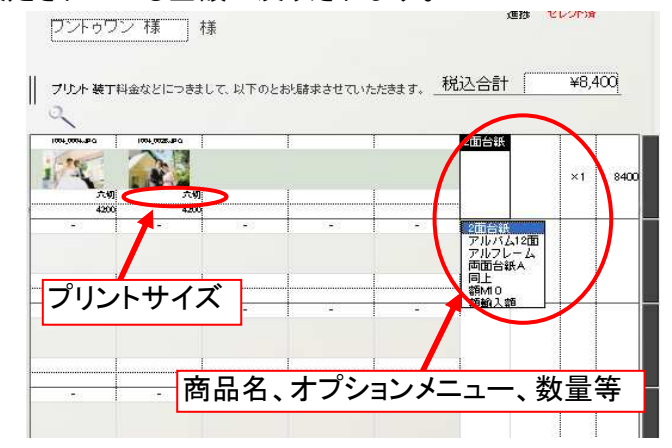

8)プリント伝票下の仕上がり予定日マークをクリックして日付を反映させる。

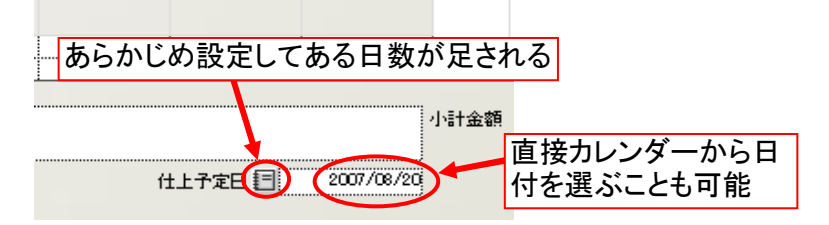

#### §進捗の管理

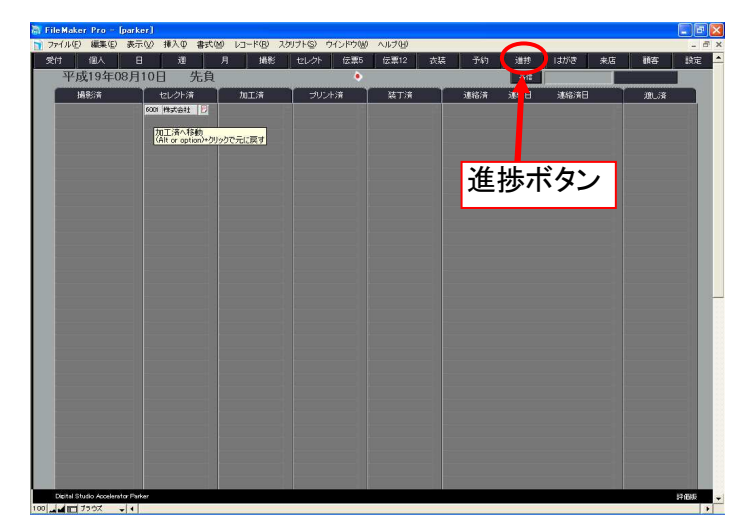

1)"進捗"ボタンをクリックすると、作業工程の進捗状況画面が表示されます。

2)撮影伝票番号をクリックすると、一つ工程が進みます。 (Altキーを押しながらクリックすると一つ工程が戻ります) お客様名をクリックするとお客様画面を表示します。 "P"ボタンを押すとプリント伝票画面を表示します。

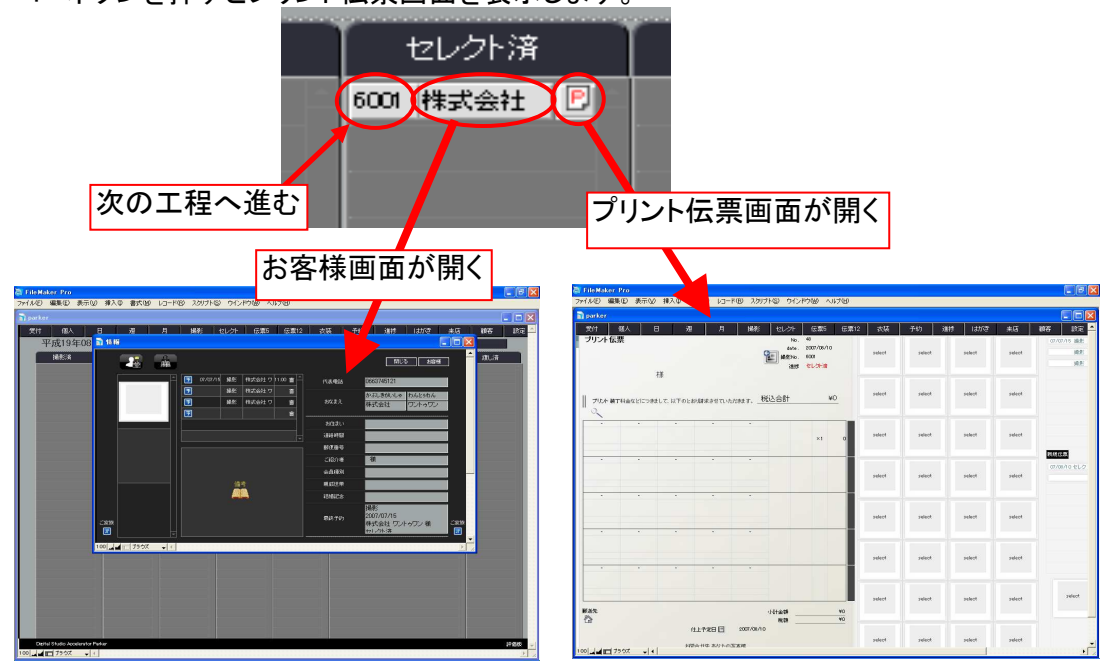

## 参考)製品版の進捗画面

- ・工程ごとに色分けされています。
- ・仕上がり予定日が表示されます。

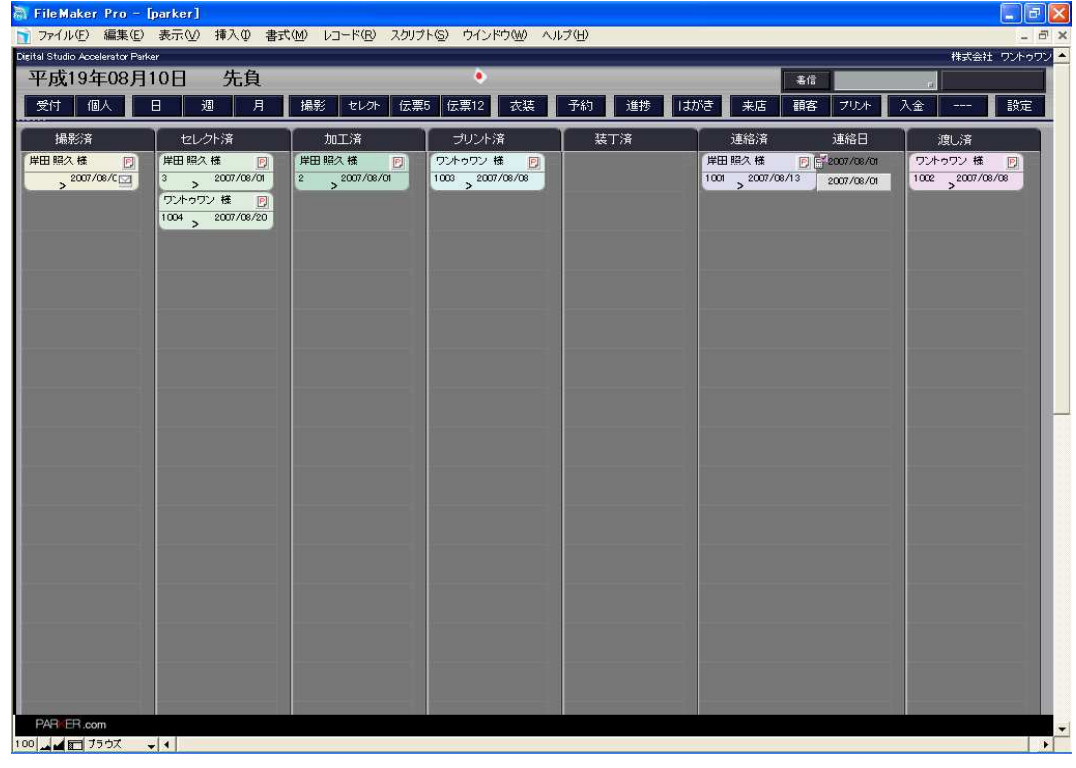

#### §お客様画面の機能

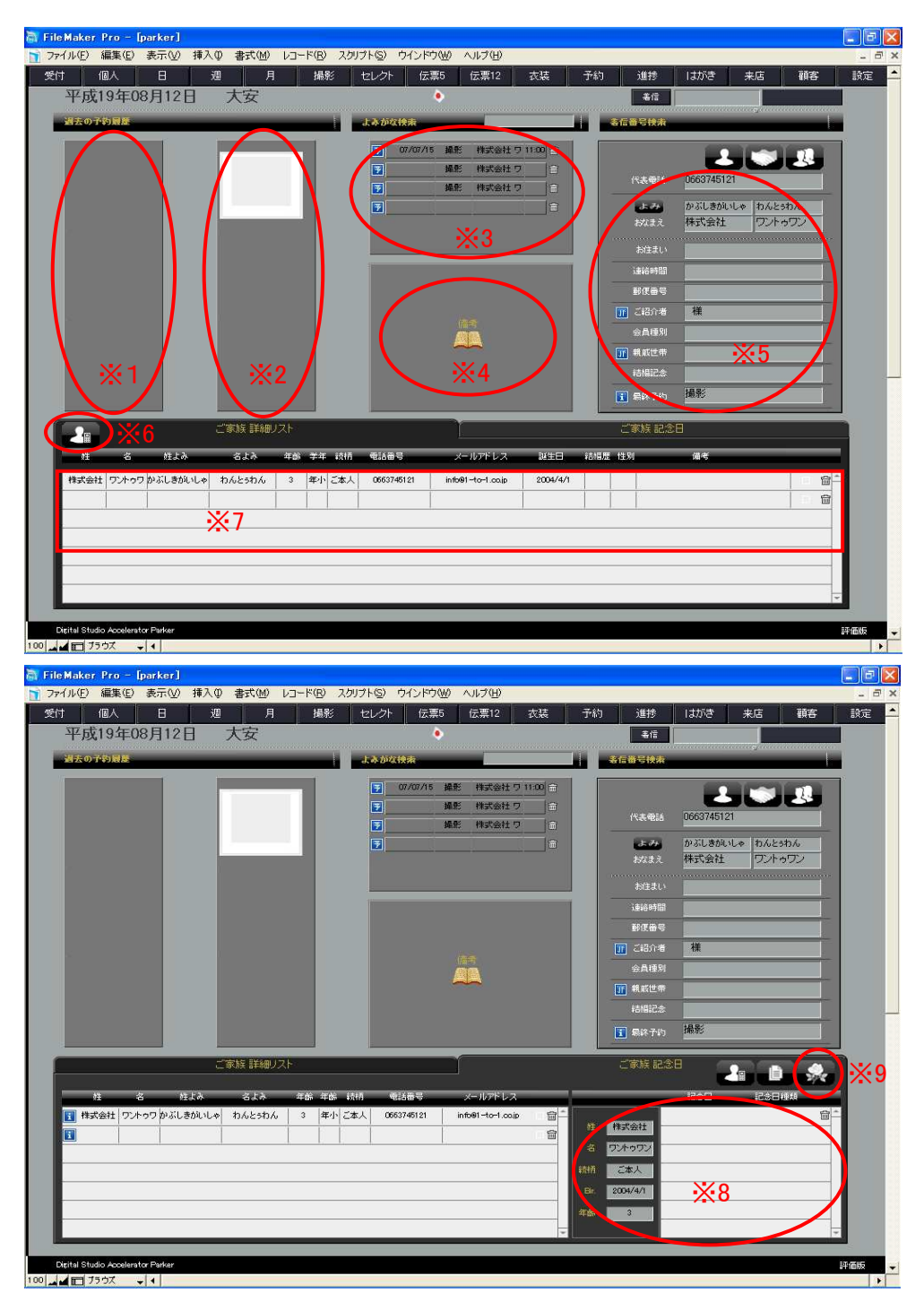

- ※1 過去の使用衣装サムネイル表示エリア
- ※2 過去の撮影画像サムネイル表示エリア
- ※3 予約履歴表示エリア ("予"ボタンを押すとその時のカレンダー画面へ移る)
- ※4 備考欄 (クリックをすると内容が確認できる)
- ※5 代表者情報表示欄
- ※6 年齢自動再計算ボタン
- ※7 ご家族詳細リスト
- ※8 ご家族記念日表示欄
- ※9 記念日更新ボタン

## §受付画面の機能

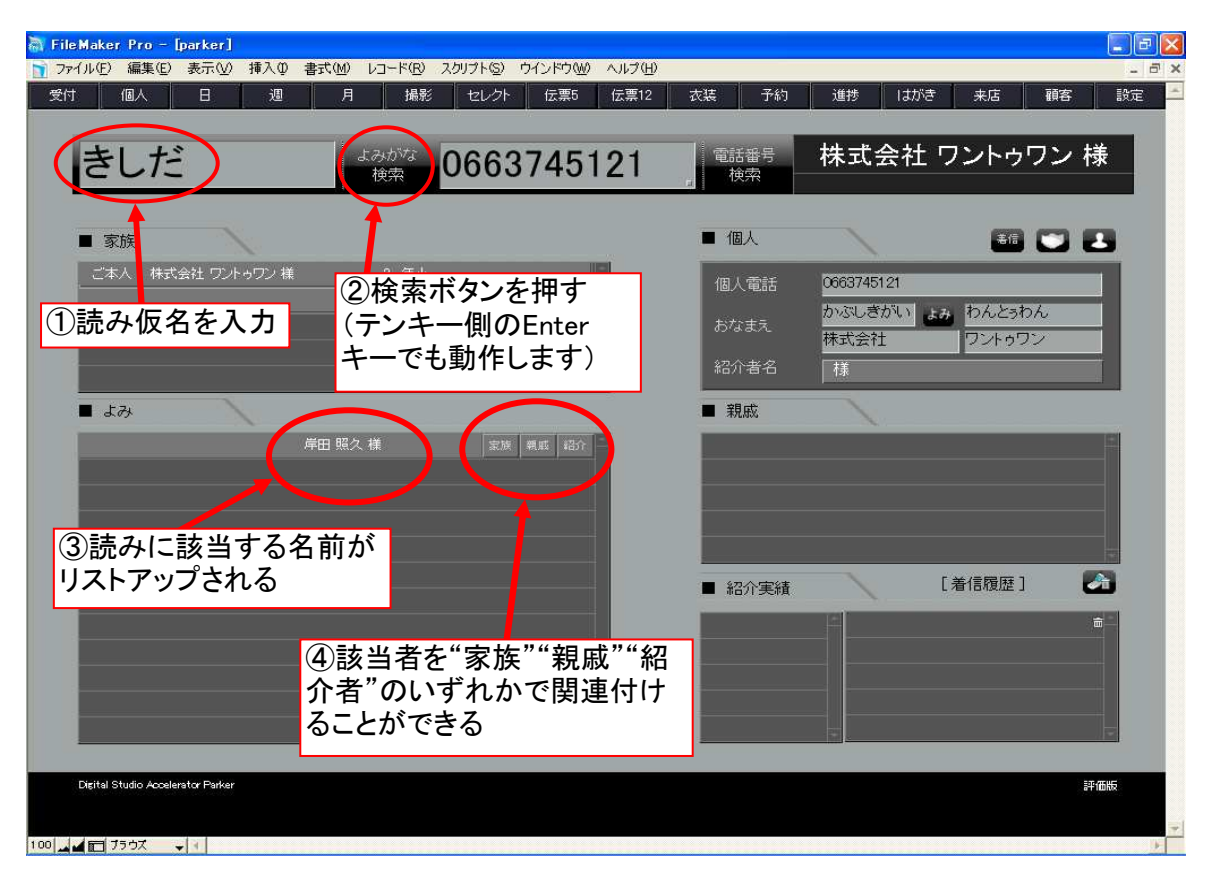

#### §はがきの機能

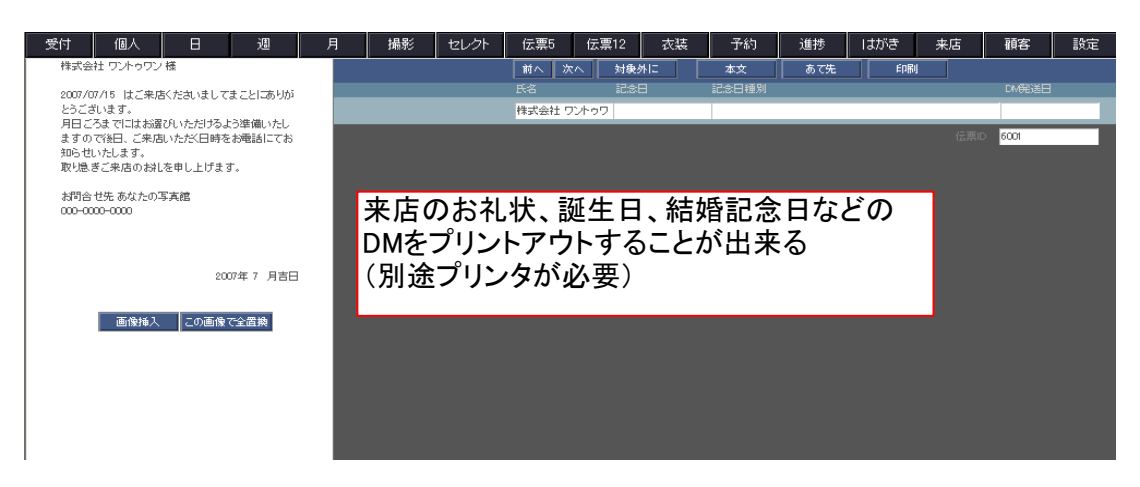

## §入金画面の機能 (製品版の機能)

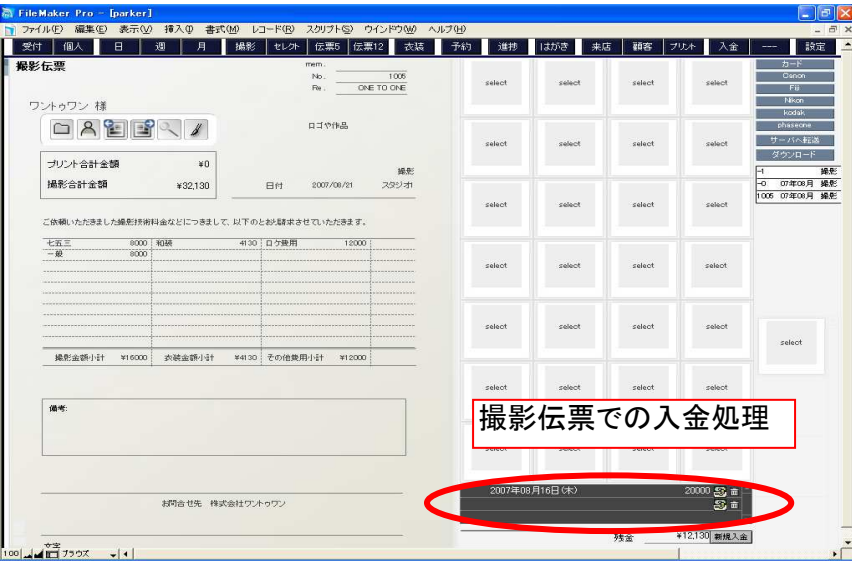

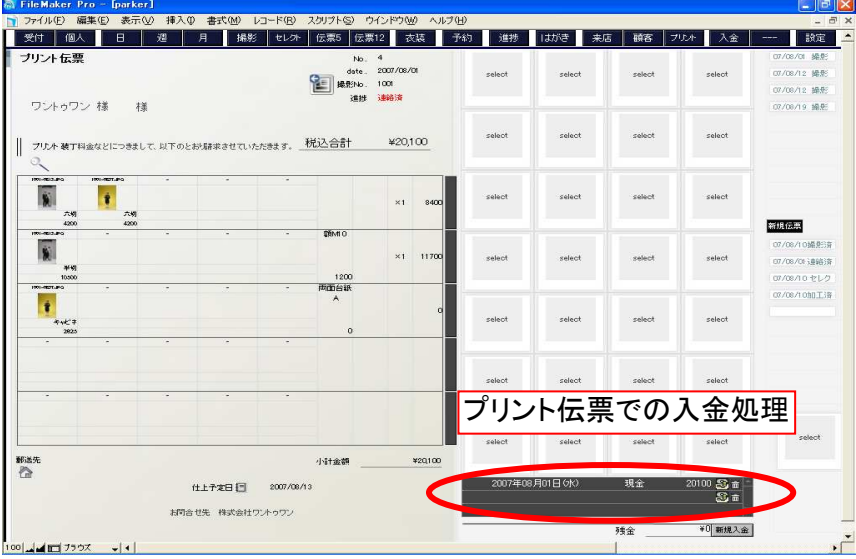

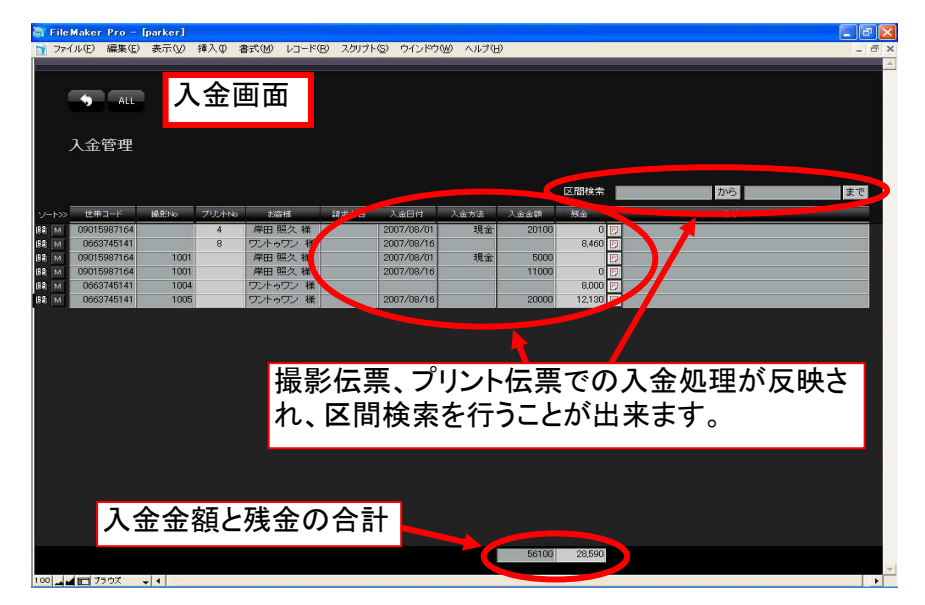

## §顧客画面の機能 (製品版の機能)

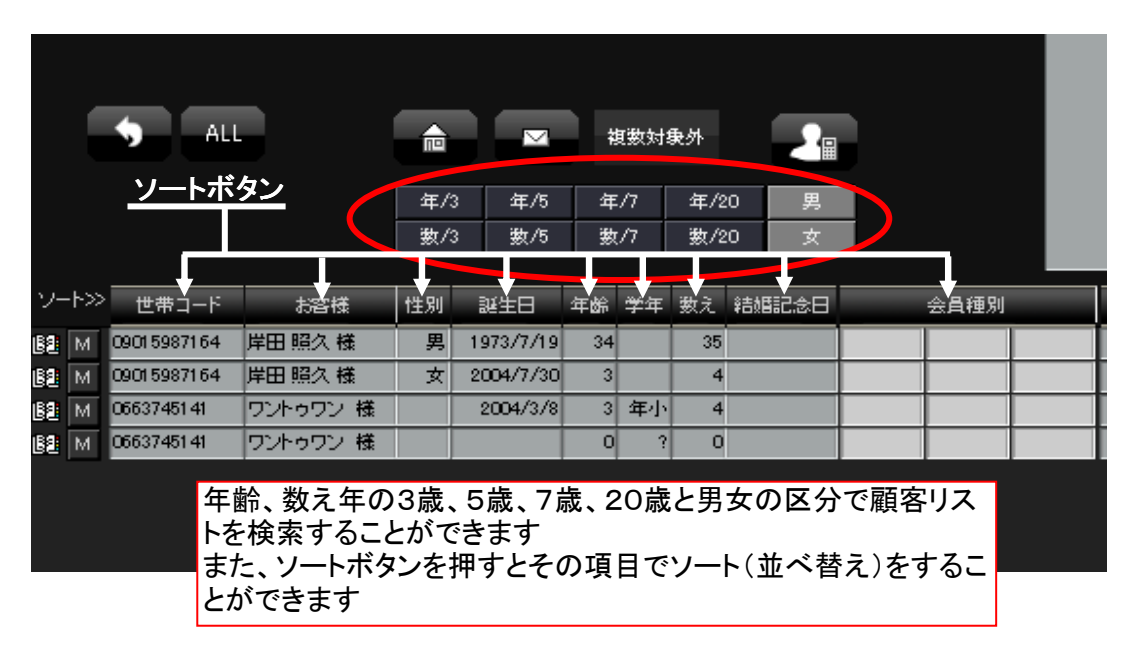